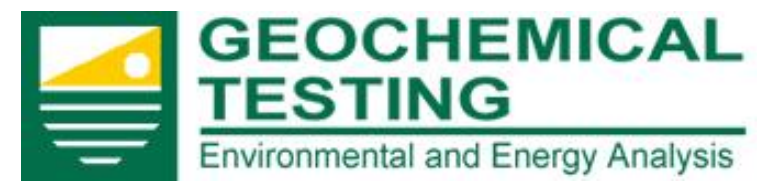

# Client Portal Instructions

## *[www.geo-ces.com](http://www.geo-ces.com/)*

### *Our client portal has these valuable features:*

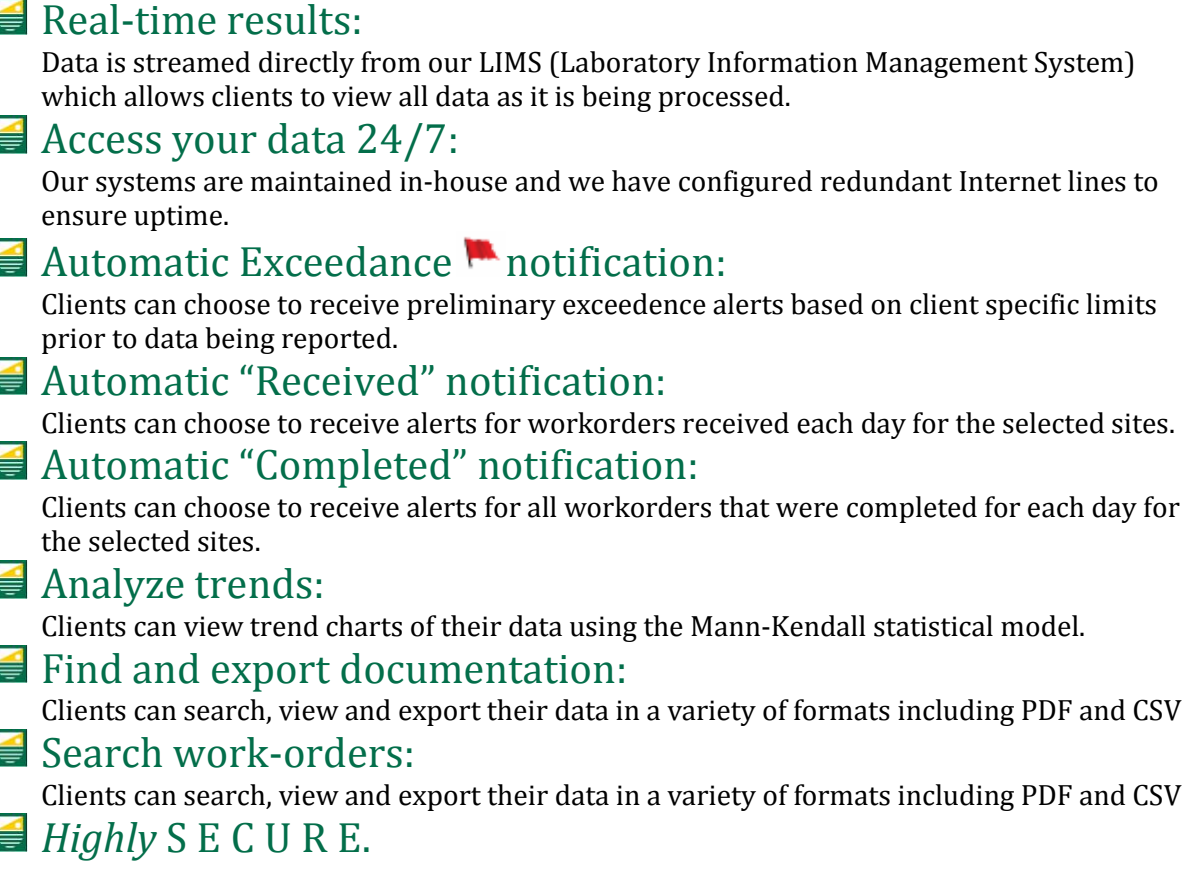

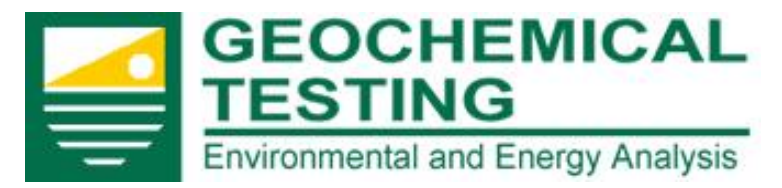

Visit us at: www.geo-ces.com

**Client Portal Instructions** 

### **Contents**

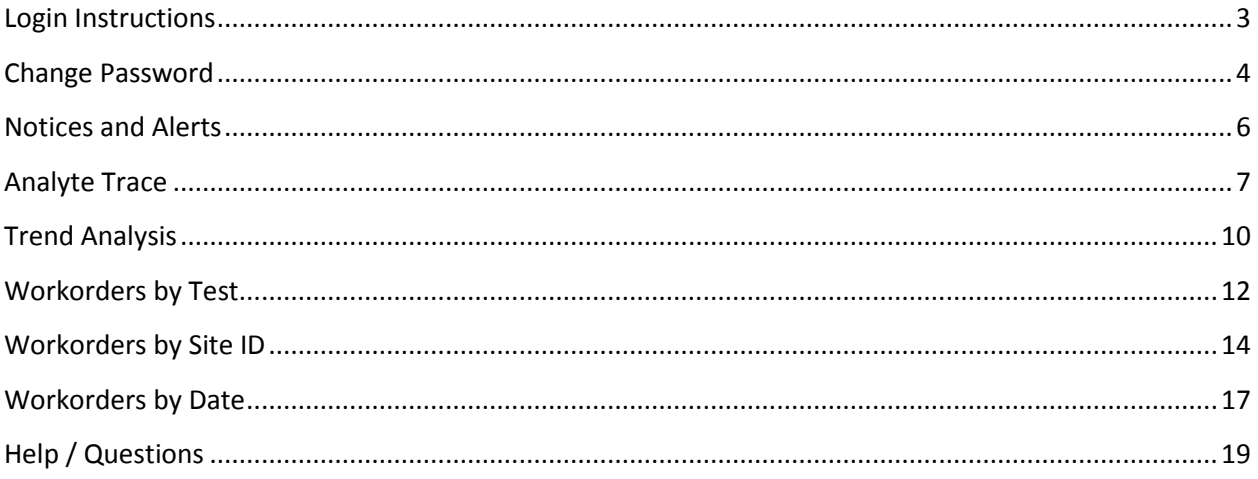

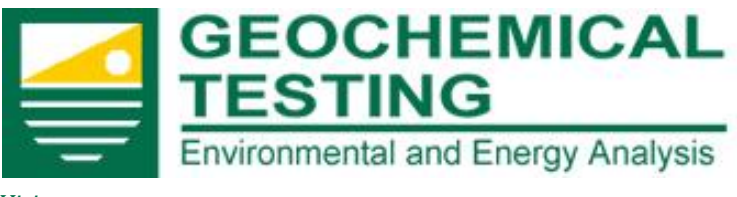

### <span id="page-2-0"></span>Login Instructions

Go to [http://www.geo-ces.com](http://www.geo-ces.com/). The "Client Portal" link is on the Geochemical Testing Home Page. It is located on the upper right-hand side. Click on "Client Portal" and the login screen will appear as below.

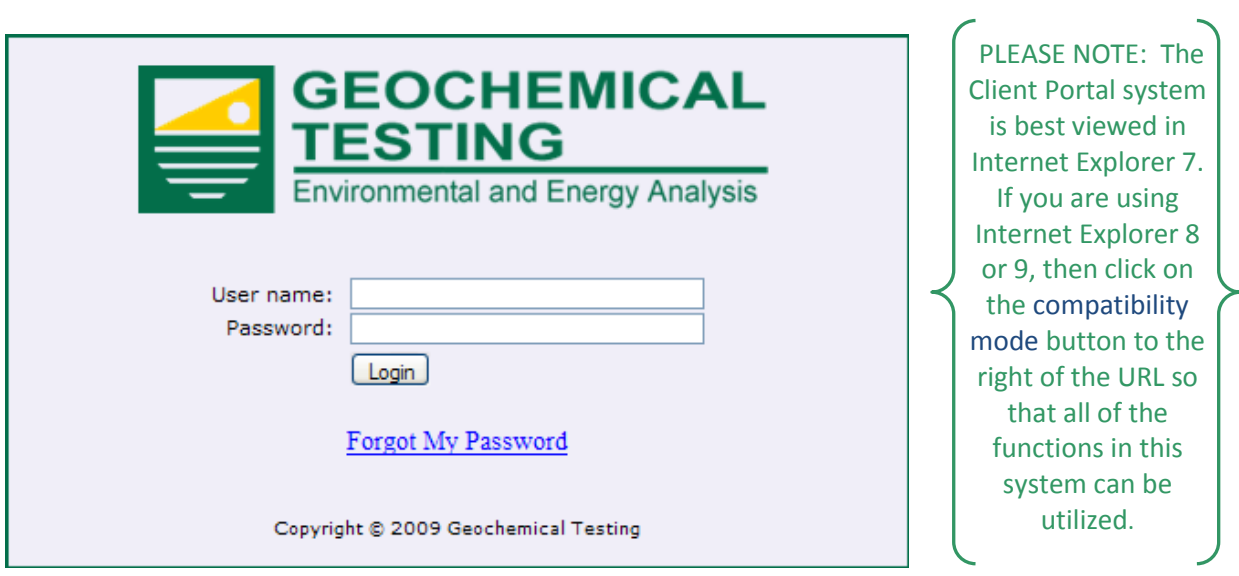

Please enter the username and password that was sent to you in an email.

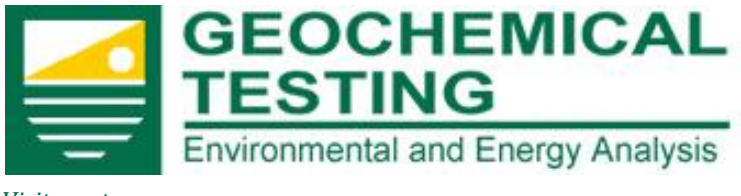

### <span id="page-3-0"></span>Change Password

After this first log-in, you will be asked to now change your password. Passwords must be a minimum of 7 characters long and contain at least one number. You are also required to create a hint question and answer. The hint and answer must not contain the password itself and the hint question and answer can not be the same.

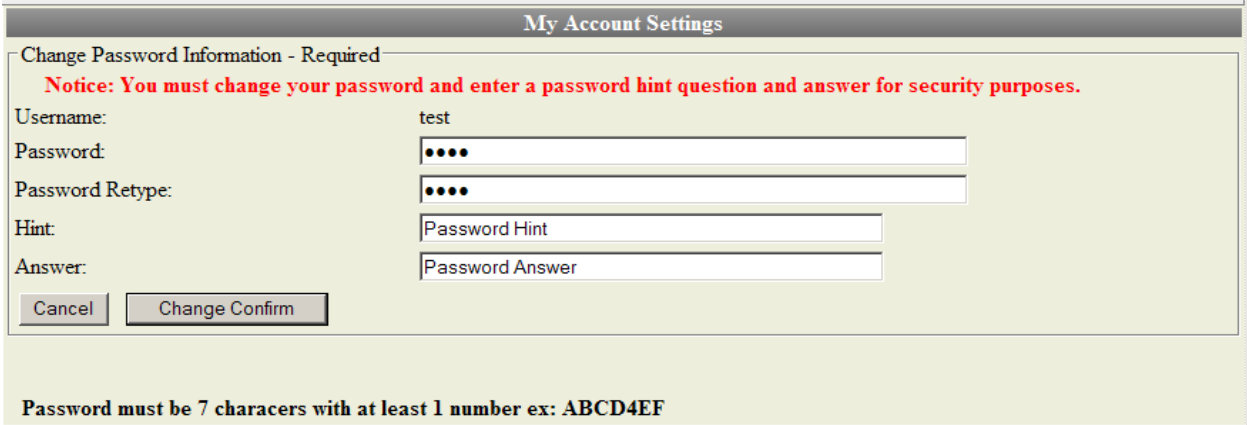

After changing your password you will be re-directed to the login page to login with your new password. Upon logging in you will be taken to your home page.

From your home page you can access and modify your account information, search workorders, view reports, access supporting documents, plot trends and export data to use in your own software.

The link for "My Account" is located in the top right corner of the home page.

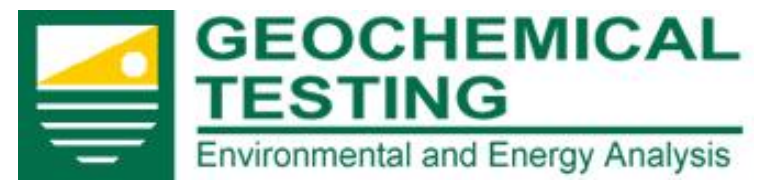

### Home Page – My Account

"My Account" page is where you can change vital information about your account. You can also sign up for the optional preliminary exceedence alerts, received alerts and completion alerts by checking the appropriate boxes that correspond with your various sites.

Just click on "My Account" in the upper right corner of the screen to access account settings:  $\|\mathcal{F}_{\uparrow}\| \times \|\leq \text{https://...} \times \|\mathbf{a}\| \rightarrow \|\mathbf{a}_{\mathbf{a}}\|$  AcronymFinder  $\rho$  . Geochemical Testing Client Portal **GEOCHEMICAL Welcome Fred Bergstresser** & My Account & Sign Out П ESTING 1 **Environmental and Energy Analysis** Home My Account [8] **My Account Settings** Change User Information Notice: Changing First Name, Last Name, or Password information will requrire you to relogin to the system. Usemame: testsun First Name: Fred Last Name: Bergstresser fbergstressen@geo-ces.com Email Address: New Password: Confirm Password: is there a lab that I can really trust for quality Hint: Answer: Yes, Geochemical Testing 1 Email Alerts Site: **Exceedence:** Received: [2] Completed: [2] **Select All** П m F geochemical - drinking water : G1015.01 3 geochemical - GC : G1015.05 The Exceedence alerts will  $\pmb{\times}$ geochemical - GC/MS : G1015  $\Box$ email any preliminary exceedence for the selected eochemical - I 51015.03 m site(s) to your account. G1015.04  $\Box$ geochemical 2 deochemical Pres : 61015.07 m п п  $\Box$  $\Box$  $\Box$ geochemical - Pes : G1015.02 GEOCHEMICAL TESTING : G1015.00 n m т Cancel Change Confirm

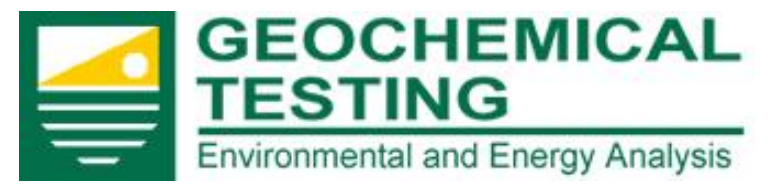

### <span id="page-5-0"></span>Notices and Alerts

In this section you can also select to receive email alerts that are triggered by various scenarios.

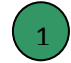

A check in the Exceedence box will generate an email with any preliminary exceedences at the sites you have requested.

"TO GET ACCURATE EXCEEDENCE NOTICES; please supply us with your current permitted limits especially for NPDES (National Pollution Discharge Elimination System) discharge points. We use preliminary data to give you the earliest possible notice of an exceedence. This gives you advance warning but it could result you getting false positive notices. We review and verify the results as soon as the supporting information is available."

- A check in the Received alerts box will generate email for all WorkOrders received for the given day for the selected site(s). This email will also include the analysis for which the WorkOrder is logged. 2
	- A check in the Completed alerts box will email all WorkOrders completed for the given day for the selected site(s). This email will also include warnings if exceedences are found for the completed WorkOrders.

Those with multiple sites checked will get one email message containing alerts from all sites.

3

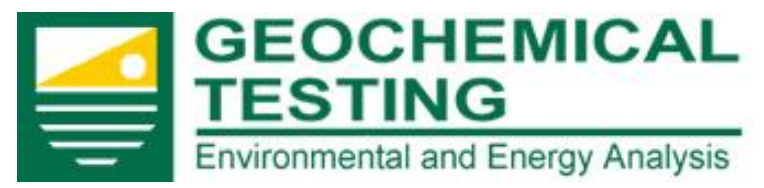

### <span id="page-6-0"></span>Analyte Trace

If you would like to find information on a particular analyte(s) at a particular monitoring point(s) at a particular site, start the search by selecting a date or range of dates.

It is important to note that up to 6 tabs may be open simultaneously including the home tab and you may have multiple searches going at once! Just click on the analyte trace on the drop-down menu to open additional tabs.

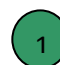

Use the mm/dd/yyyy format or click the calendar icon button, click the date required, then click on the day of the month to "set" the date.

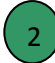

3

To enter today's date; just click on the date at the bottom of the calendar.

In the white box just below the dates select from the drop down list. Only those sites that you have authorization to view will be available.

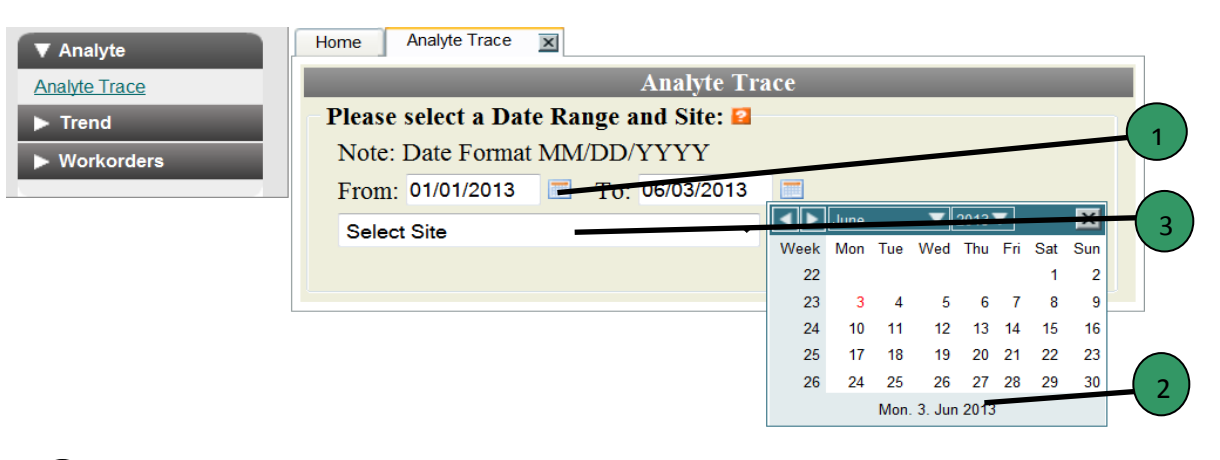

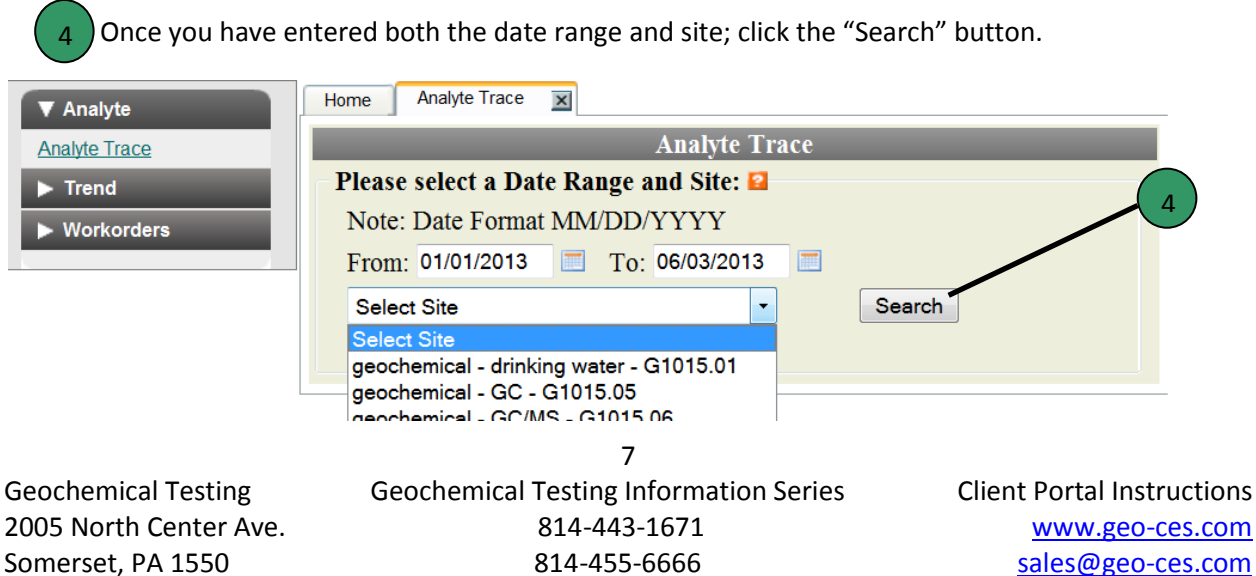

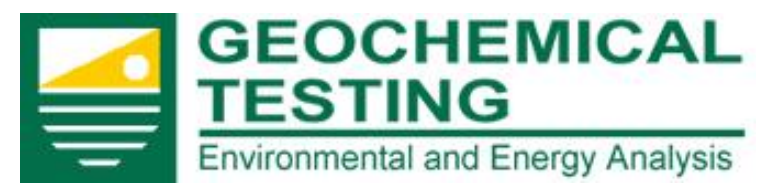

1

2

3

### *Visit us at: www.geo-ces.com* Client Portal Instructions

The monitoring point(s) at the site selected that are within the date range will appear:

Select one or more monitoring points that you wish to view. To select multiple points you can click and drag to highlight the points, or you can use Ctrl + Click to select the points.

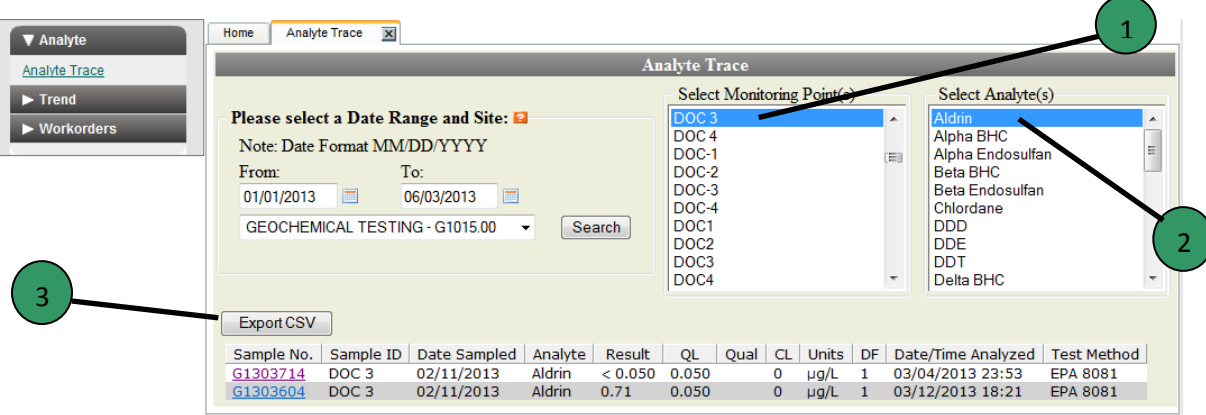

Now select one or more analyte(s) you wish to see by clicking on the name of the analyte. To select multiple analyte(s) you may click and drag to highlight the analyte(s), or you can use Ctrl + Click

You can now export the data to a CSV file by clicking on the "Export CSV" button. Then click either open to have it open in a Microsoft Excel window or click save and enter a location to save it in your computer files.

There are two additional fields that are exported with the rest of the data on the screen. RResult is the scaled data which is reported on the final reports. CalcVal is the raw non-scaled data which is provided for your own calculations if you need them.

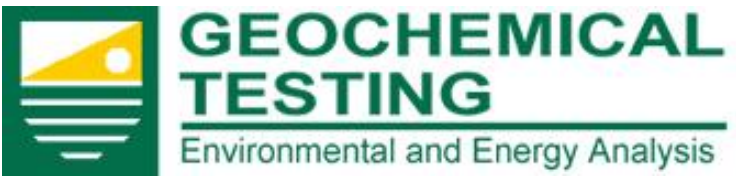

1

2

### *Visit us at: www.geo-ces.com* Client Portal Instructions

"You may open the same tabbed screen multiple times with different criteria being searched. Each tab runs independently so you can be searching analytes on one tab while you have another search going on in another!"

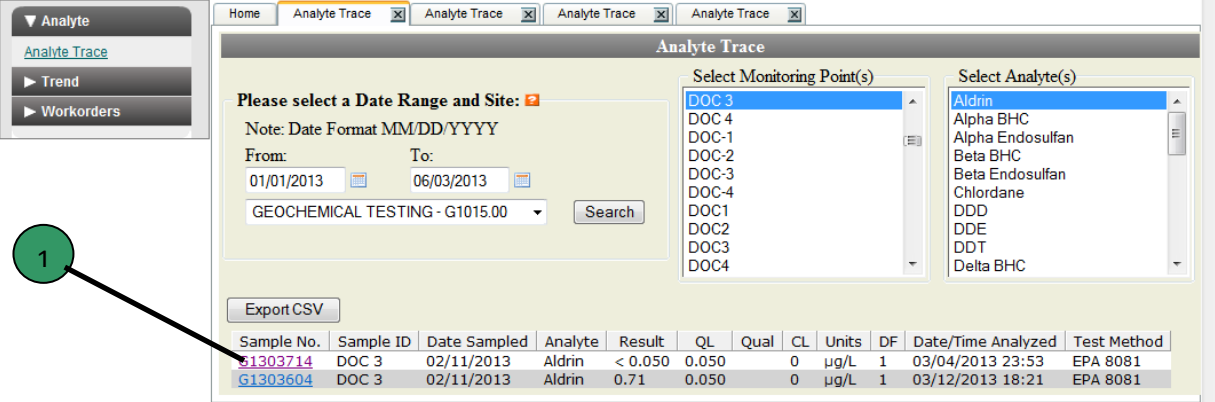

To view the workorder click on the workorder number to the left and the report will appear in an overlay window as shown below.

To view descriptions hover your pointer over the abbreviations on the top of the table.

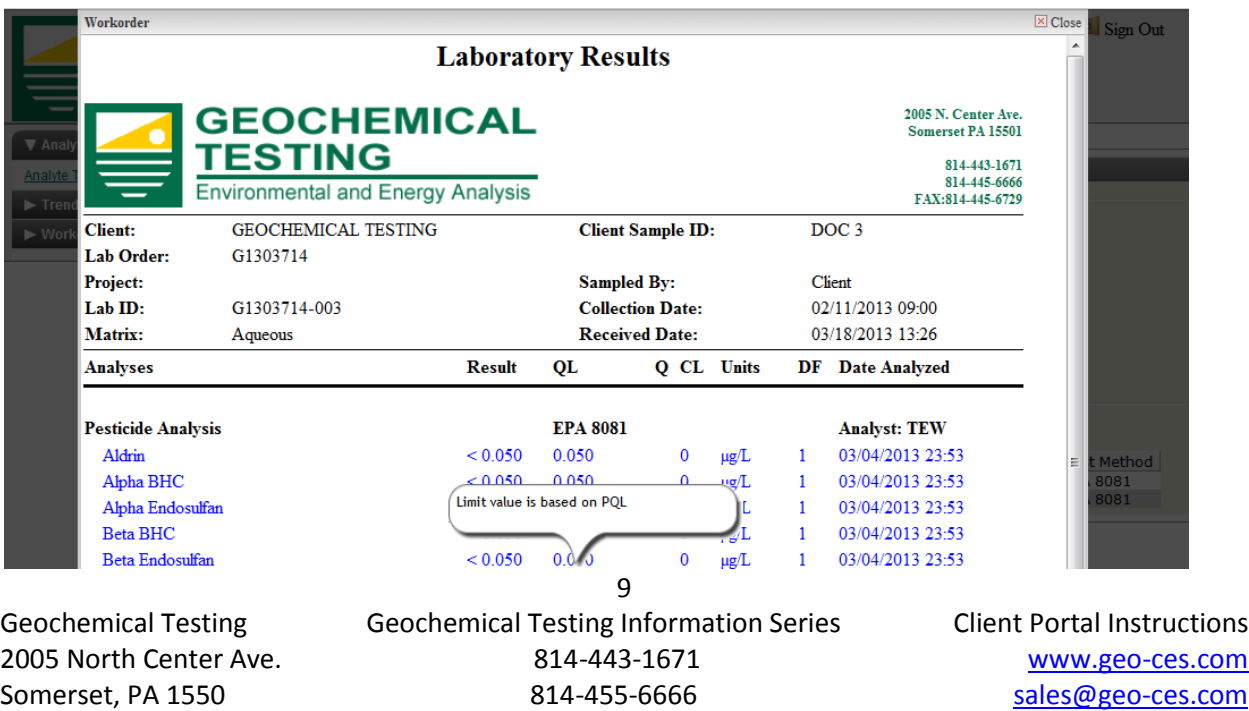

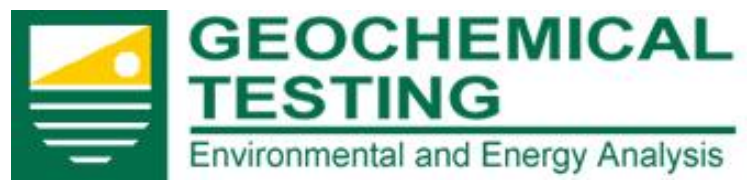

### <span id="page-9-0"></span>Trend Analysis

1

2

The probability of a statistical trend will be calculated using the Mann-Kendall trending model.

To use this feature enter a date range, select the site from the drop down menu and enter "Search".

Select a monitoring point and an analyte to graph. If the date range is too short you will have insufficient data; change the date and or site to make a larger grouping of data then click "Search". It is generally accepted that to properly obtain statistical probability you need at least 10 points.

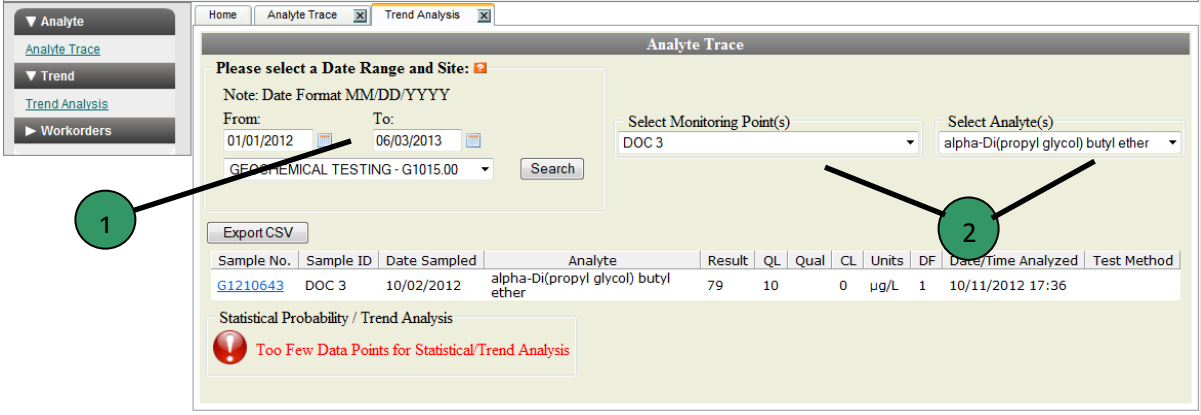

If you do not find enough data, change your parameters and try again. Perhaps a longer date range or monitoring point with more sample times will produce a usable graph. Here we have a nice range of data;

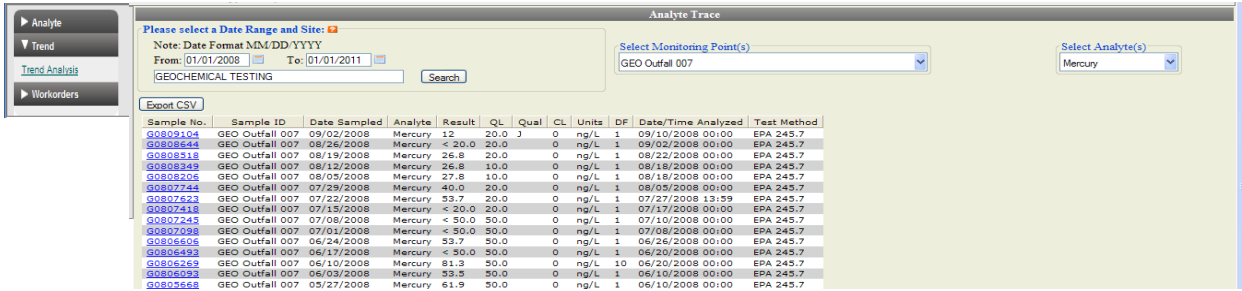

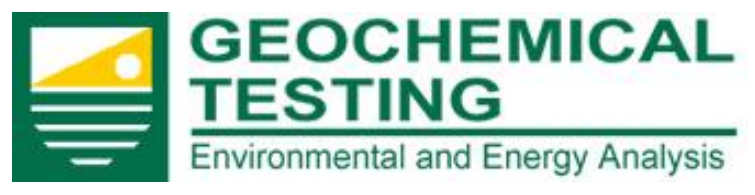

Use the "Export CSV" button to download data to create a trend graph with your own trending model on your own software. The important fields to keep in mind if you are trying to recreate the trend graph is that we are using the CalcVal field (raw non-scaled data) and if the CalcVal field is Zero we use the MDL value in its place. Both of these fields are available in the trend "Export

Here we have many points on a graph, although there does not appear to be a statistical trend.

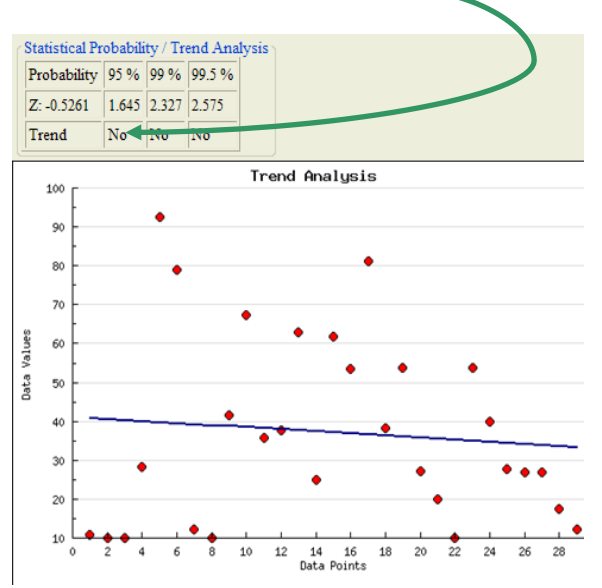

Although this example, made with a different set of data clearly shows an upward trend at 95% probability confidence.

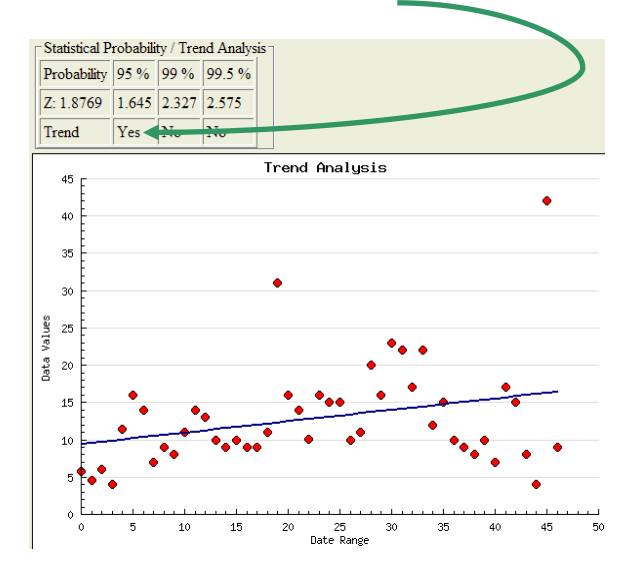

#### There are three ways to search workorders;

- 1. Scheduled Test
- 2. Site ID
- 3. Date

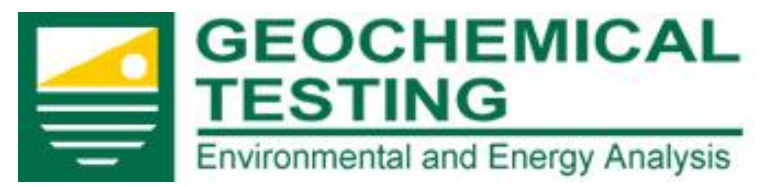

### <span id="page-11-0"></span>Workorders by Test

To search workorders by scheduled test click on the work order tab to drop down the three choices then choose Workorder tests.

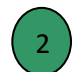

1

In the white box under "Please Select a Site"; select from the drop down list. Only those sites that you have authorization to view will be available.

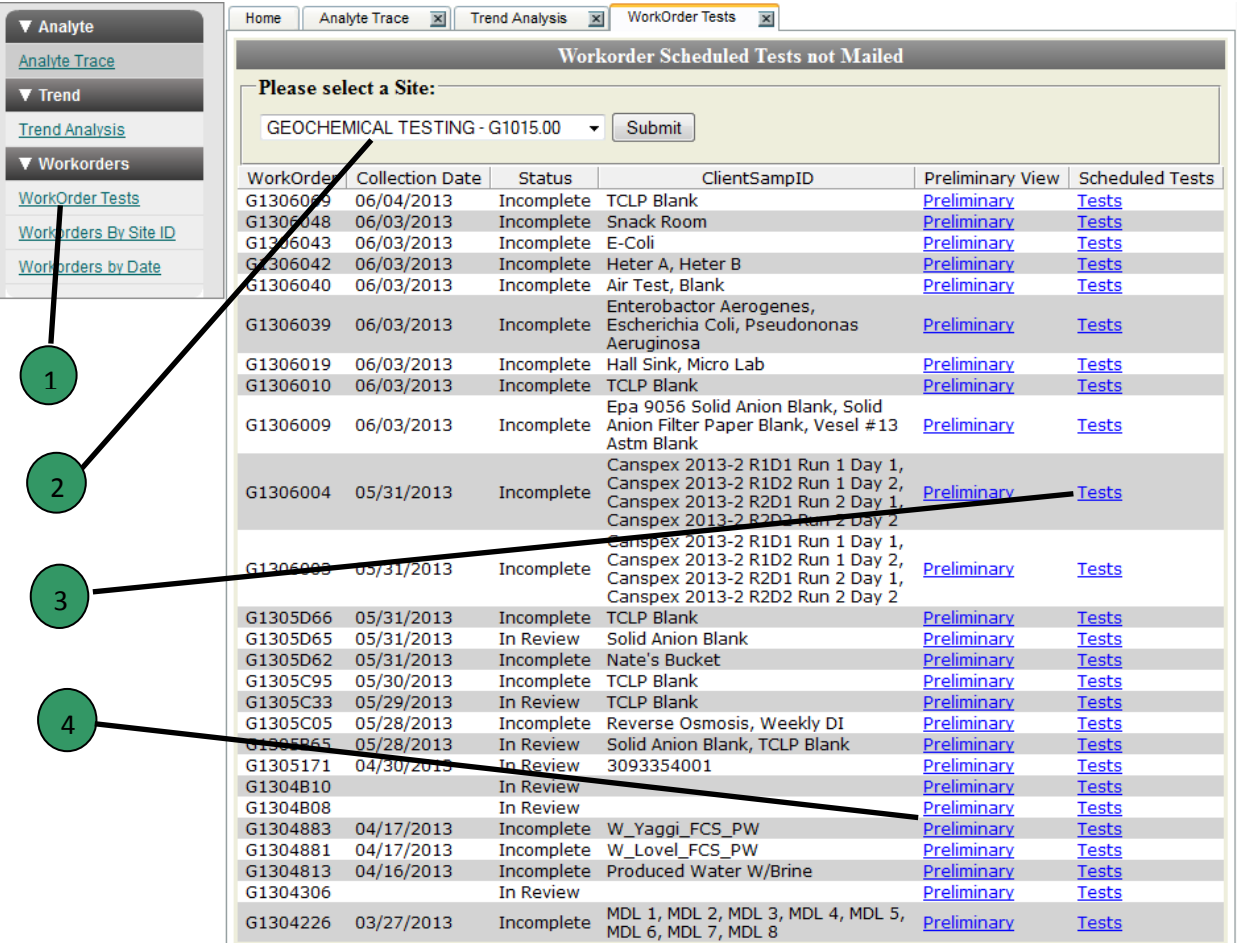

The Laboratory Scheduled Test Report can be viewed by clicking on the blue "Tests" link. It will open in new window as shown below.

The blue "preliminary" link will bring up the LABORATORY RESULTS REPORT with any preliminary results in another window as shown below also.

3

4

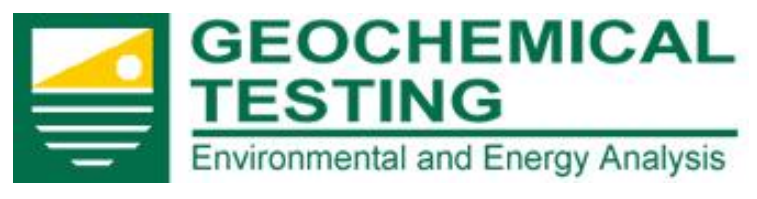

This LABORATORY SCHEDULED TEST REPORT gives you more information about the test, the matrix, the sampler, and when it will be collected and if already sampled, when it was received by Geochemical Testing. It also indicates tests, units and method of analysis that are scheduled to be used. The current sample status is determined by clicking the blue "Preliminary" link on the previous Workorder Scheduled Test page.

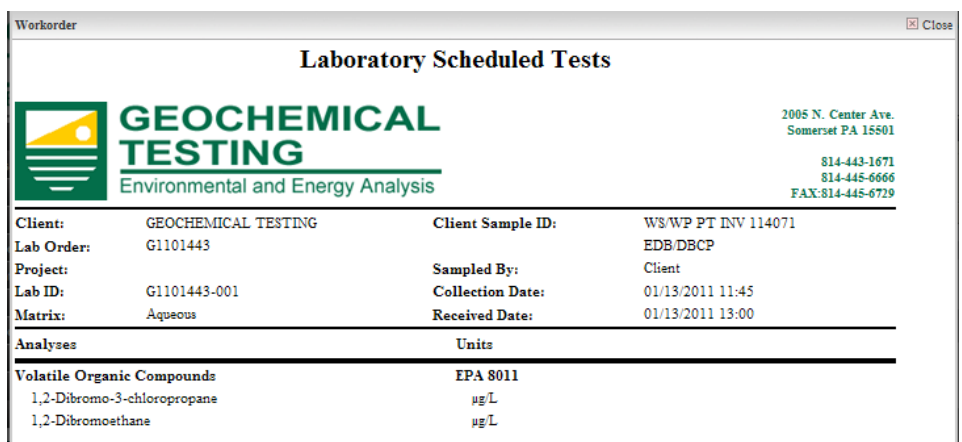

The blue "preliminary" link will bring up the LABORATORY RESULTS REPORT with any preliminary results in another window as shown here. If with work has not been started or if the results are not available yet it will show you a page like the one below. As soon as any part of the analysis is completed we post on this results page.

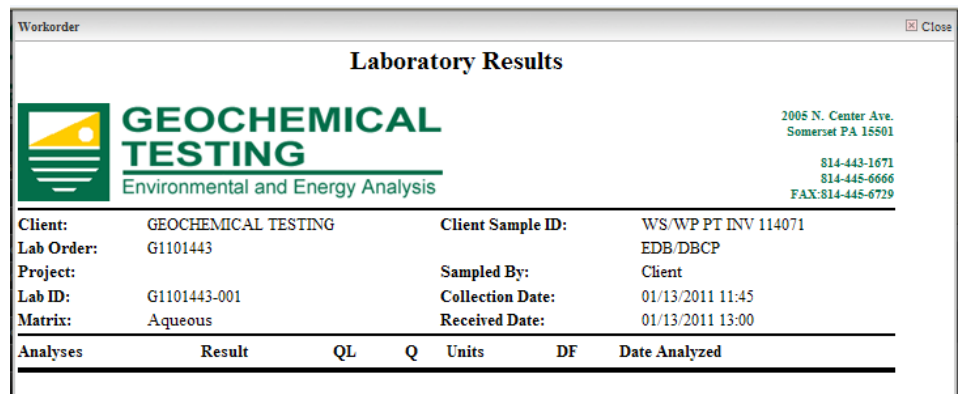

Preliminary Analysis for G1101443-001 is currently in progress. Please check back again later.

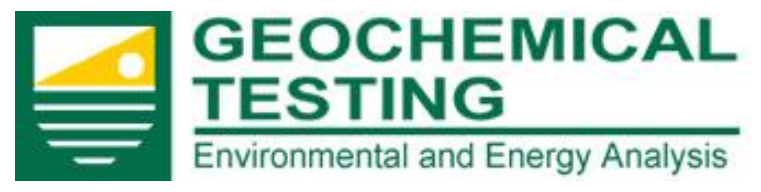

### <span id="page-13-0"></span>Workorders by Site ID

The Workorders by Site ID feature of the portal displays the 30, 60, 90, or all of the most recent Workorders. It lists the dates received, the completion status, the date mailed, and shows flags that will signal that there are exceedences with the flagged workorder.

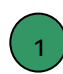

2

3

4

To begin select the site that you wish to view from the drop down menu and click "Search". Only sites that you have permission to view will be available.

The system default is not to show qualifiers or control limits. If you want the additional data click on the "Yes" button next to the choice and the system will immediately refresh. NOTE: If you select "All Records" it may take several minutes to display if there is a large amount of historical data to search.

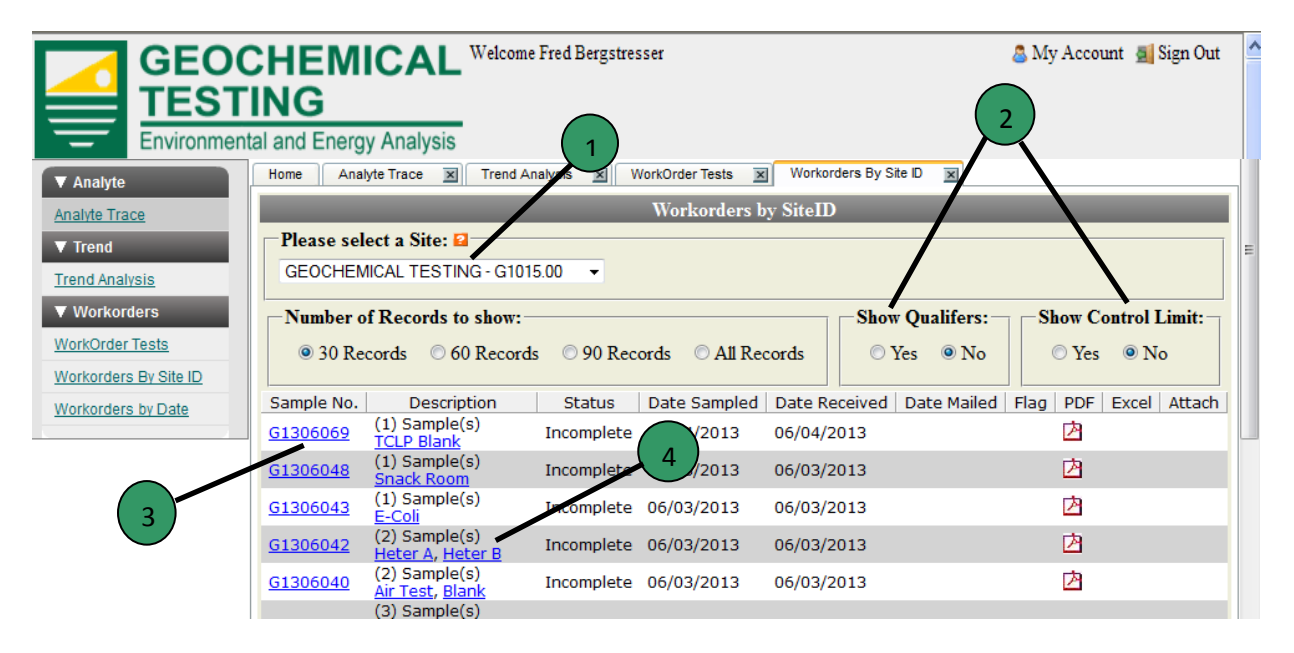

To view the results for an entire workorder you can click the "Sample No." button.

The results for a particular monitoring point can be seen by clicking on its' blue link. The report will appear in a new window.

The far right side of the page holds the Flag, PDF, Excel and Attachment Icons, which when clicked, access additional documentation.

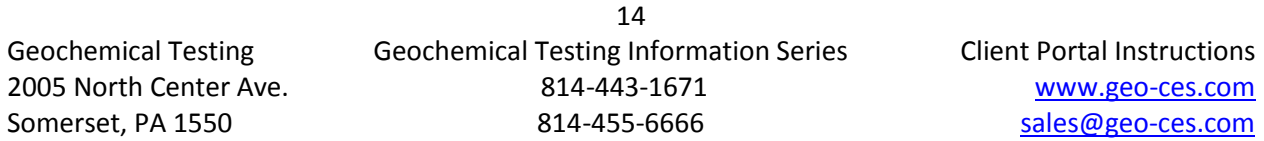

**GEOCHEMICAL ESTING Environmental and Energy Analysis** 

1

2

#### *Visit us at: www.geo-ces.com* Client Portal Instructions

The two columns on the far right have an icon if a Microsoft Excel report or attachments are available for that sample. By clicking the icons you can access any appropriate state reports and ancillary documents such as Chains of Custody related to that sample number.

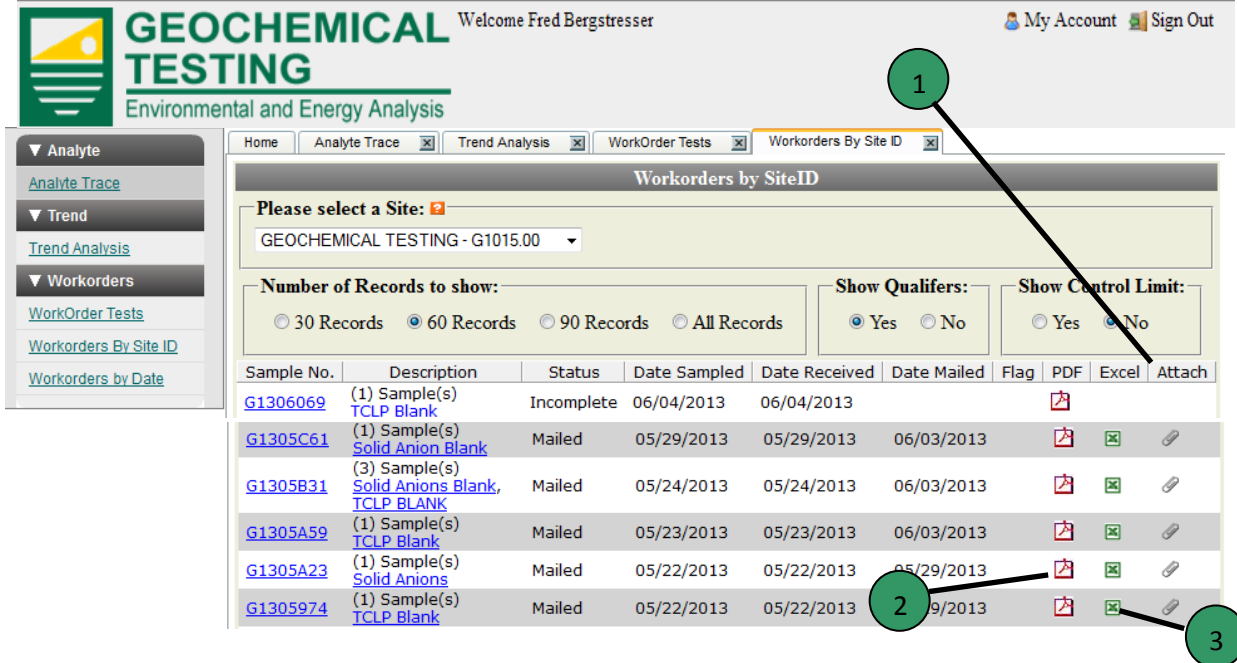

Click the PDF icon to view the Case Narrative and details page(s) of the report as shown below.

The case narrative highlights any important aspects of the workorder.

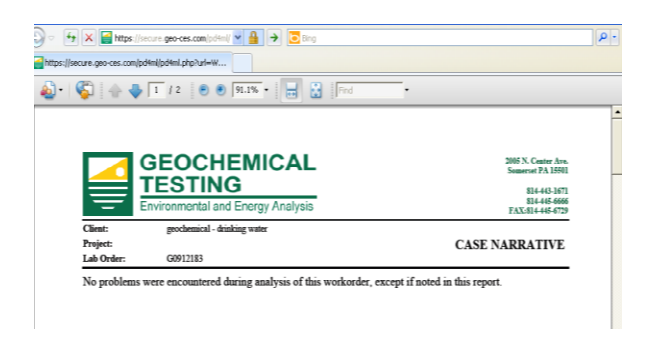

#### The laboratory results are on the next page.

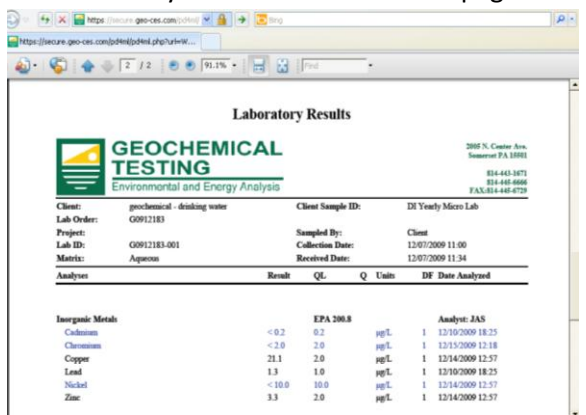

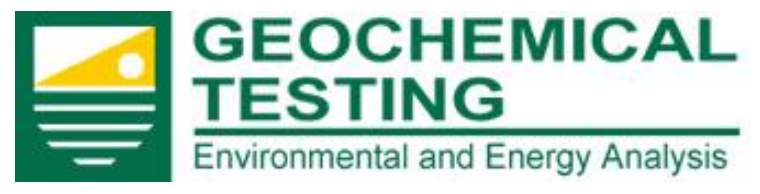

3

### *Visit us at: www.geo-ces.com* Client Portal Instructions

Click on the Excel icon to access the Microsoft Excel report. A dialog box opens with the options of save or open.

If you choose save, click on "Save" and enter a location where you would like it saved. Click the

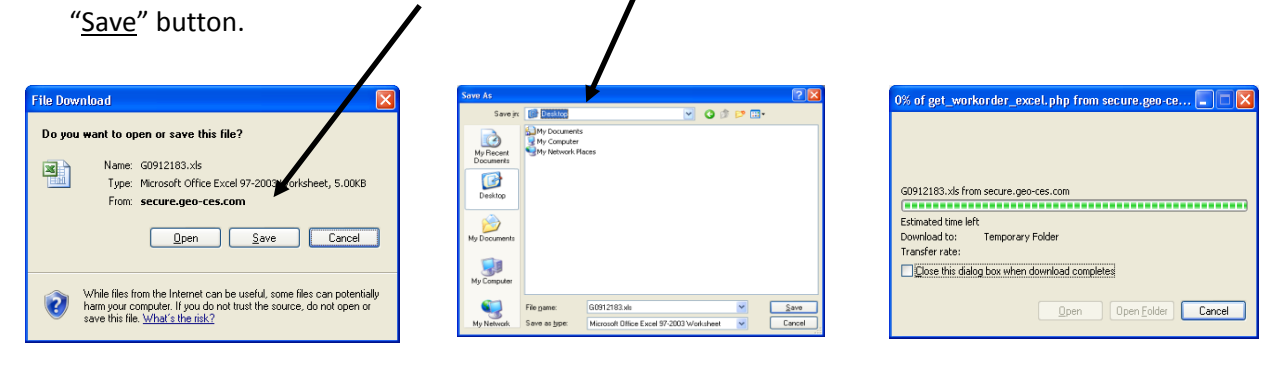

If you choose open, the worksheet will open automatically:

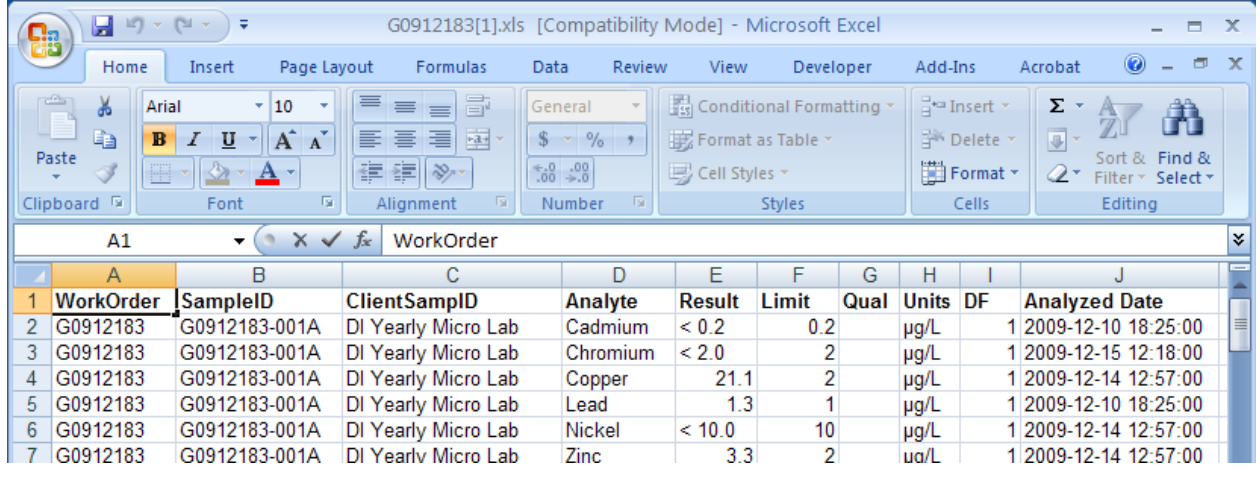

Please also notice the "Flag" and "Status" columns. If a red flag **a** appears in the "Flag" column, then there is at least one exceedence within that workorder. You may sign up to receive email notices by visiting the "My Account" section accessed through the home page.

16 Geochemical Testing Geochemical Testing Information Series Client Portal Instructions 2005 North Center Ave. 814-443-1671 www.geo-ces.com Somerset, PA 1550 Somerset, PA 1550

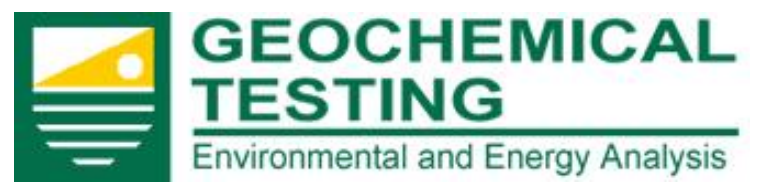

### <span id="page-16-0"></span>Workorders by Date

The Workorders by Date feature of the portal allows you to select the date range of the workorders that you wish to view. NOTE: This date is currently based on the date we receive the samples. Future enhancements to the system are already planned to allow you to select more date options such as Collection date. If you would like to find information on a site within a range of dates, start the search by selecting a date or range of dates.

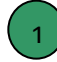

2

3

Use the mm/dd/yyyy format or click the "calendar icon button" and click on the date required then click on the day of the month to "set" the date.

In the white box just below the dates select from the drop down list and click on the "Search" button. Only the sites that you have authorization to view will be available.

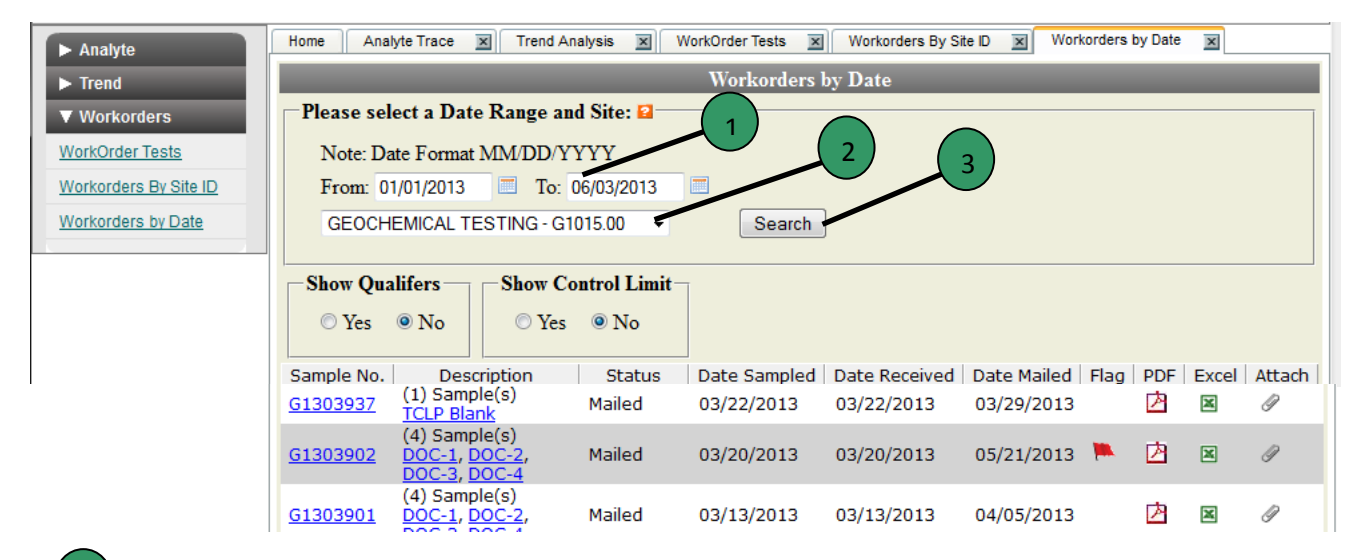

Once you have entered both the date ranges and site, click the "Search" button.

Please Note: Any workorder that has a status of "Incomplete" or "In Review" is a preliminary view of the data. All of the preliminary data that are viewed in real-time and should not be used in any final calculations as those values may change when the final report is created. If the workorder has a status of "Mailed"; the data contained within are final and have passed the reviews to become final data as in the printed or mailed reports.

17 Geochemical Testing Geochemical Testing Information Series Client Portal Instructions 2005 North Center Ave. 814-443-1671 www.geo-ces.com Somerset, PA 1550 Somerset, PA 1550

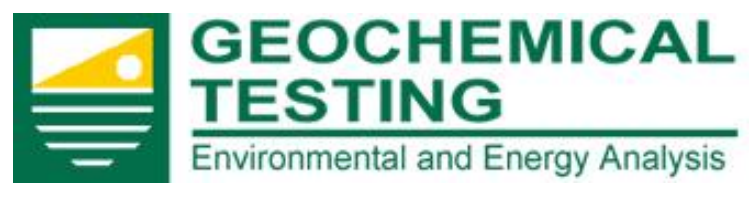

All of the Workorders within the specified range will be displayed. You also have the option to show qualifiers and control limits if you choose.

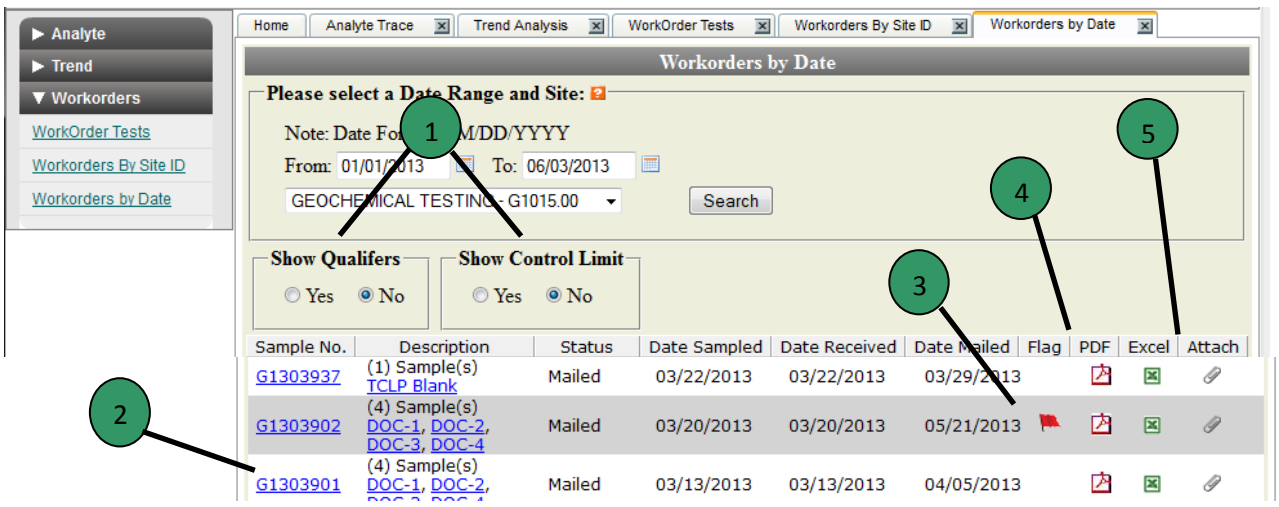

The system default is not to show qualifiers or control limits. If you want the additional data click on the "Yes" button next to the choice and the system will immediately refresh.

To view the results for an entire workorder you can click the "Sample No." button. The results for a particular monitoring point can be seen by clicking on its' blue link. The report will be displayed in a new window.

Please also notice the "Flag" and "Status" columns. If a red flag  $\Box$  appears in the "Flag" column, then there is at least one exceedence within that workorder.

To view the PDF of the report, which includes the Case Narrative and the detail pages of the report, click on the "PDF icon across from the sample number desired.

The two columns on the far right have an icon if a Microsoft Excel report or attachments are available for that sample. By clicking the icons you can access any appropriate state reports and ancillary documents such as Chains of Custody related to that sample number.

4

5

3 - ر<br>ا

1

2

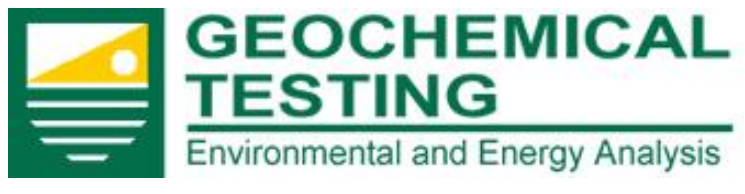

## <span id="page-18-0"></span>Help / Questions

If you have any questions regarding the use of this portal or have any suggestions on how we could modify or enhance it to better suit your needs, please contact your client support representative by calling (814) 443-1671 or by contacting Brad Bergstresse[r](mailto:bbergstresser@geo-ces.com) [bbergstre](mailto:bbergstresser@geo-ces.com)sser@geo-ces.com. Please let us know if you encounter any errors or broken links in the portal so we can correct them as soon as they are discovered. We are in the process of adding many new features so if you have a suggestion for a particular modification we could probably channel it into our current programing. Tell us what you need, we will try to find a way that we can provide it for you.

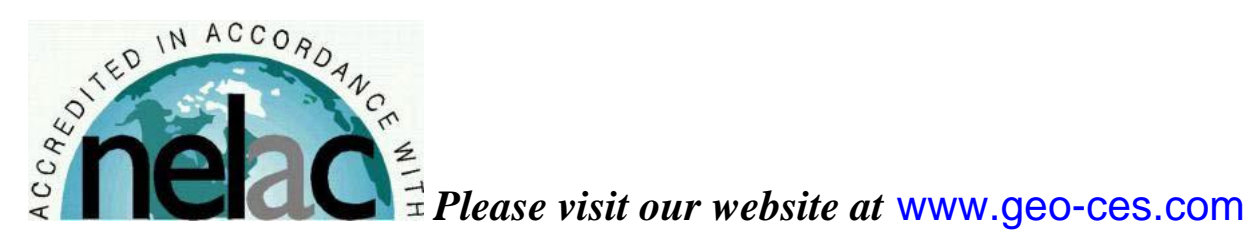